## 教學助理評量操作說明─指導教師問卷

## **How to complete the on-line evaluation of teaching assistants- Questionnaires for teachers**

- 步驟一:由『資訊服務入口網』登入【校務資訊系統(教職員)】,點選【登錄】下方【教務登錄作業】 選單之【教學助理評量(On-Line Evaluation of Teaching Assistants)】。
- Step 1: Please log in to the university information service system; click on login module→ academic affair login. Click on "on-line TA/TU evaluation".

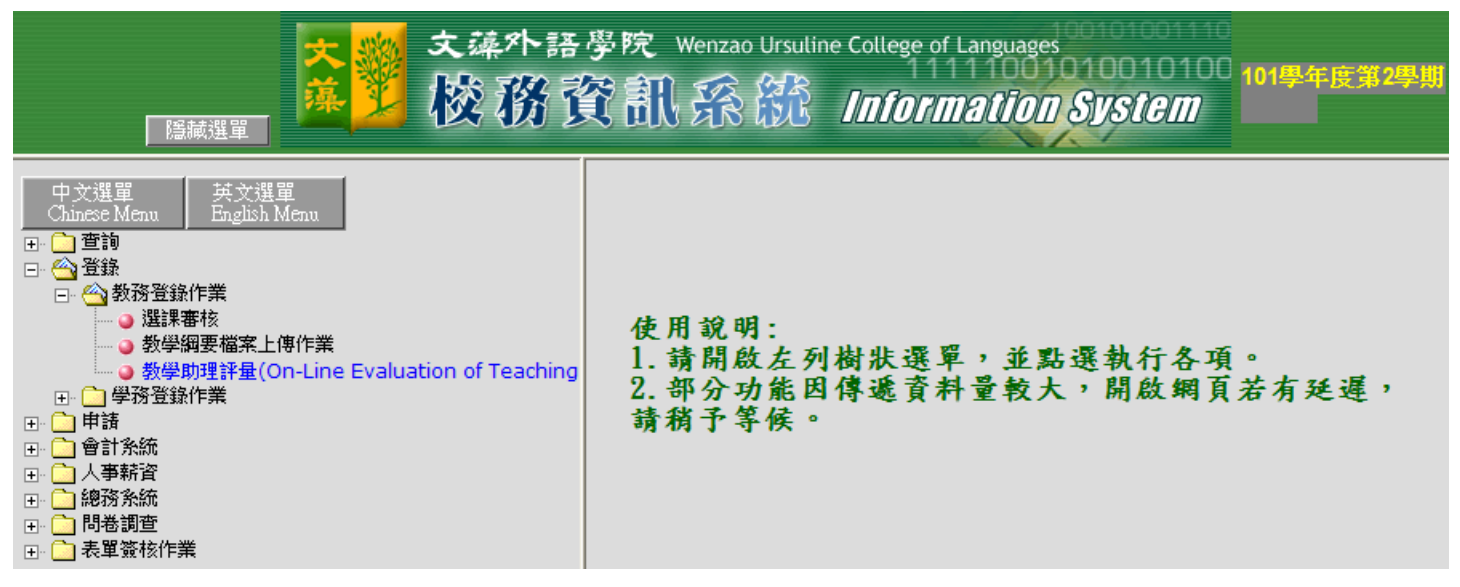

步驟二:進入『評鑑問卷選單』後,點選【選取】,再【選取】TA/TU 姓名。

Step 2: Click on the list of questionnaire, click on select and choose the name of your TA/TU.

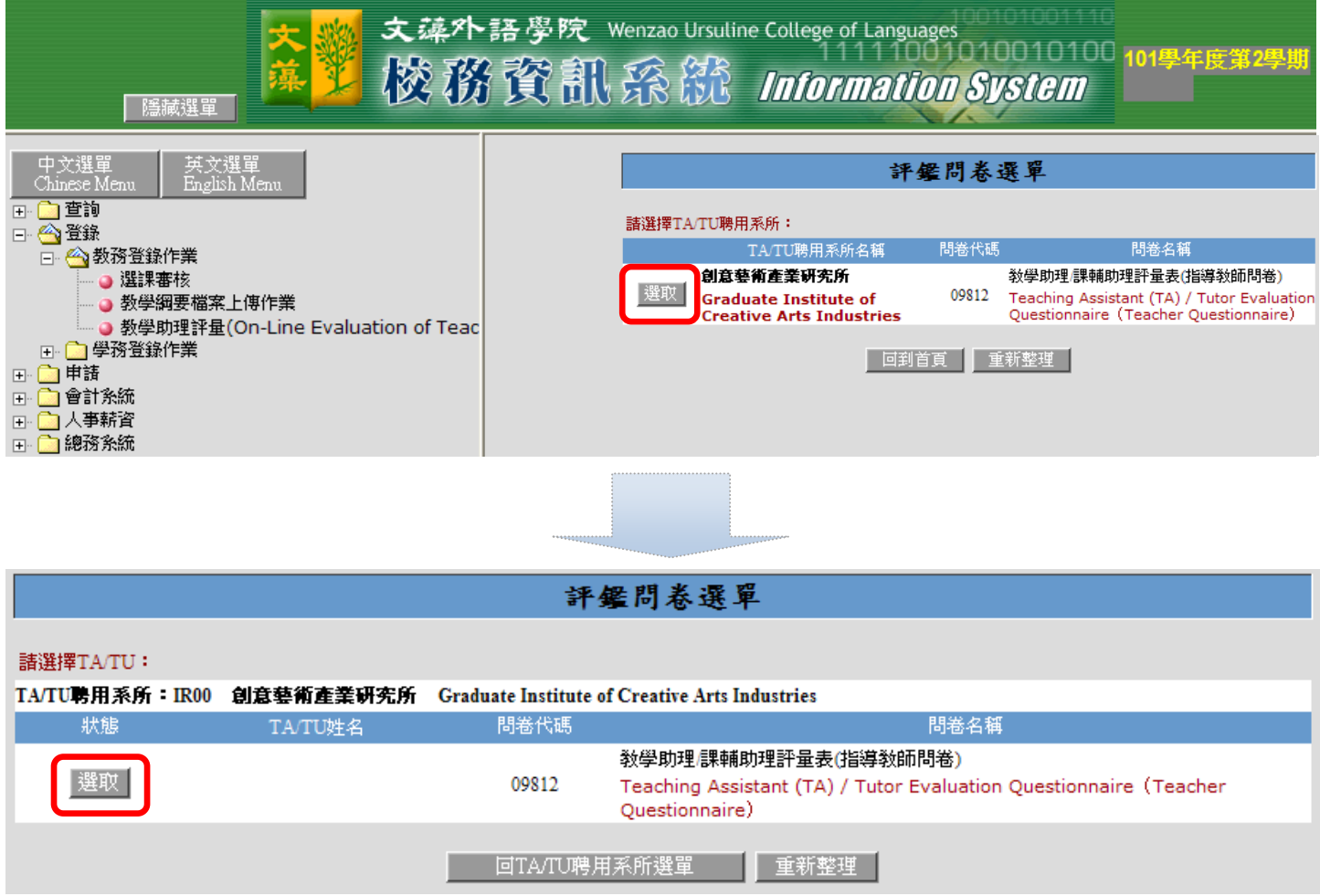

## 步驟三:進入『評量表(指導教師問卷)』畫面,逐一點選填答後,點選【確認送出】。

Step 3: Complete the questionnaire and click on "confirm and send".

教學助理/課輔助理評量表(指導教師問卷) Teaching Assistant (TA) / Tutor Evaluation Questionnaire (Teacher Questionnaire)

為使教學助理(TA)及課輔助理(Tutor)具備勝任其工作所需之專業知能,協助教師進行教學活動或同僧輔導,以提升 教學品質,請老師確實評量該位教學助理或課輔助理之服務工作表現。

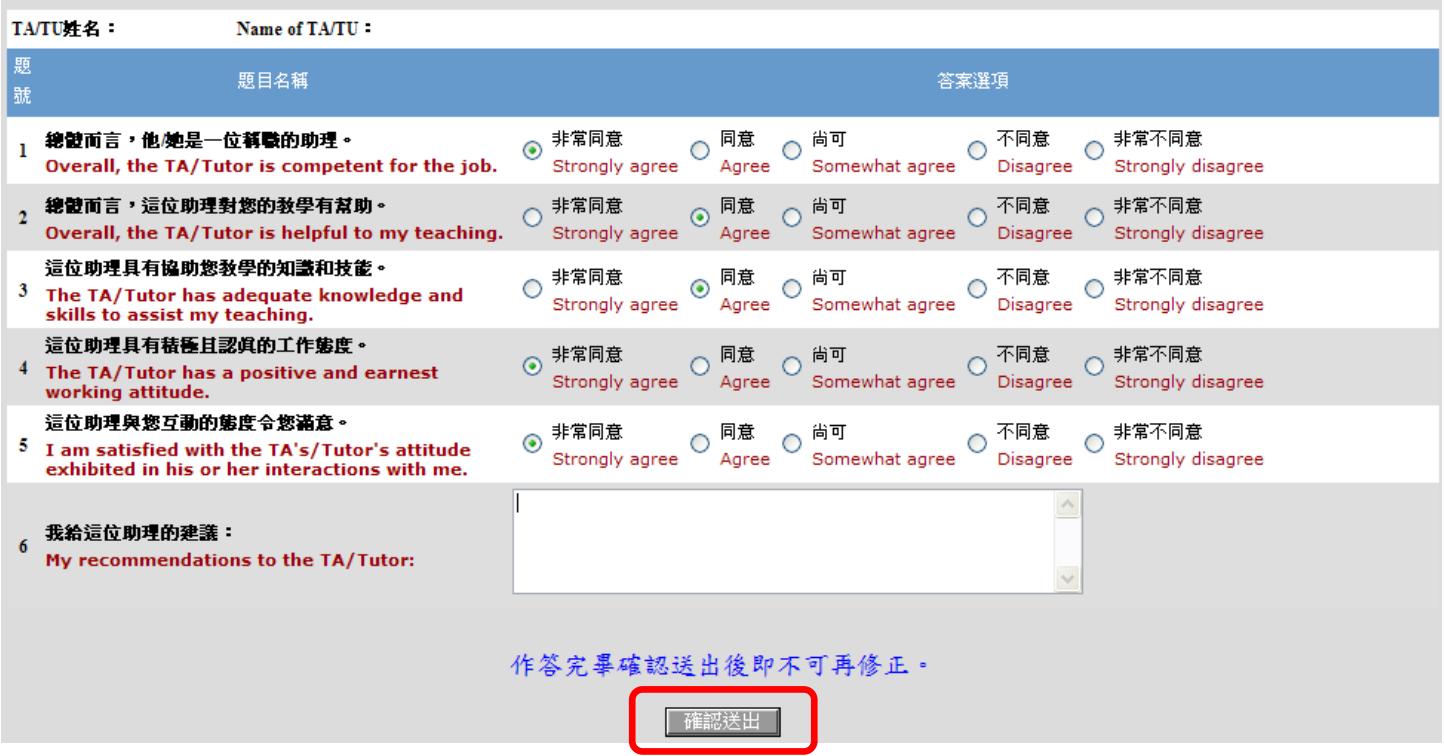

步驟四:跳出『填寫完畢』訊息,點選【確定】。

Step 4: The message "questionnaire completed" will appear on the screen. Click on "confirm".

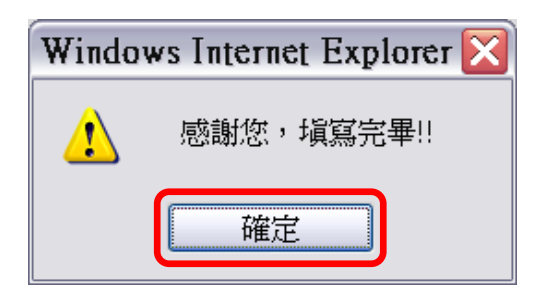

- 步驟五:回到『評鑑問卷選單』,TA/TU 姓名狀態顯示『已送出』,點選【回 TA/TU 聘用系所選單】(將 回到步驟二畫面),可繼續以相同步驟進行下一評量。
- Step 5: The screen will show the list of questionnaires. Once you have completed the questionnaire for a TA/TU, the screen will show "sent" next to the name of the TA/TU. Click on "Go back to the list of TA/TU" to go back to step 2 and continue to fill in the next questionnaire.

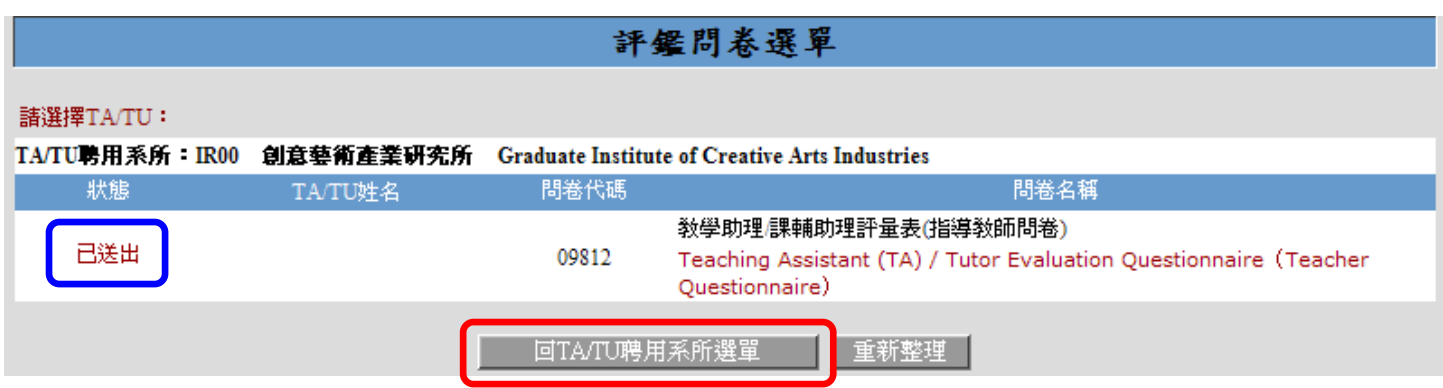